## **Connecting to eduroam using eduroam CAT (Configuration Assistant Tool) for Android 4.3 and higher**

**This guide explains how to connect to the eduroam using the eduroam CAT (Configuration Assistant Tool).**

- **Staff**
- 
- **Students Before you start... You need your MyUMP-ID & password**
	- **An internet connection**

- **Instruction:** 
	- **1 Install the eduroam CAT app via the Google Play Store**

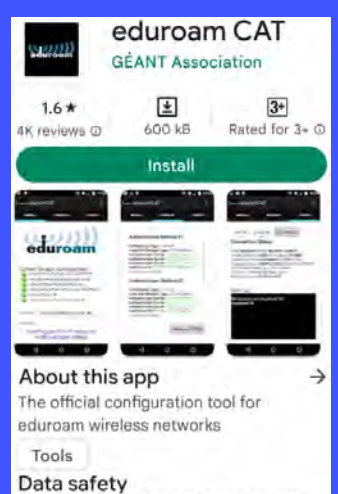

Developers can show information here about how their app collects and uses

**4 - > click on Yes**

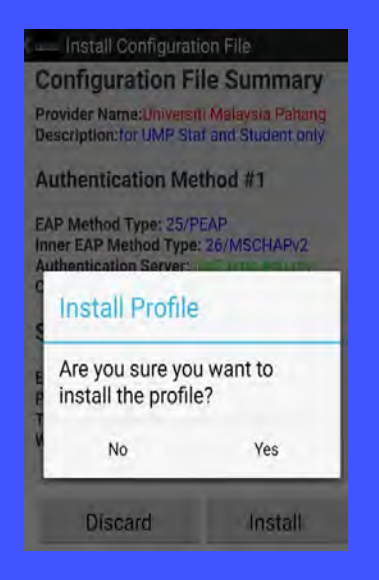

**7 - Check your device's Wi-Fi settings to confirm you are connected to eduroam.** 

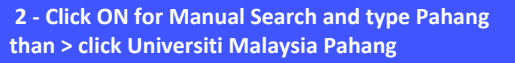

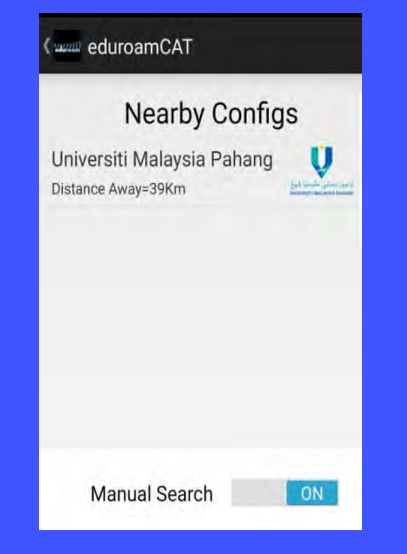

**5 - Login using your ecom userid@<realm> and your password , then click on Install**

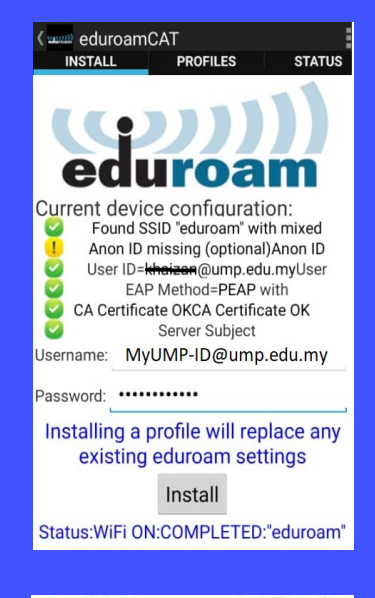

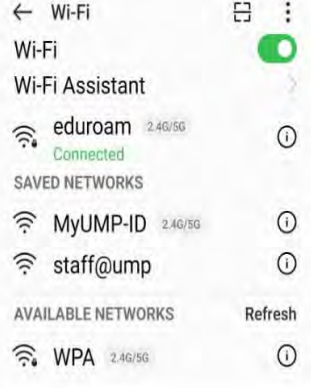

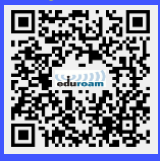

**Please note:**  *UMP are not responsible for any content downloaded from third party sites. Installing files from third party sites on to personal machines/devices is entirely at the owner's risk.*

**3 - Configuration file isummary for UMP > click on Install** 

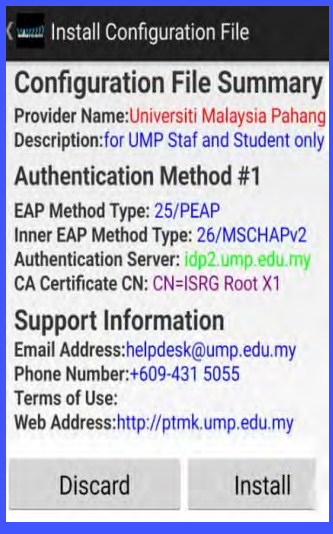

**6 - You will be presented with a screen showing the configuration and a message stating that the profile was installed.**

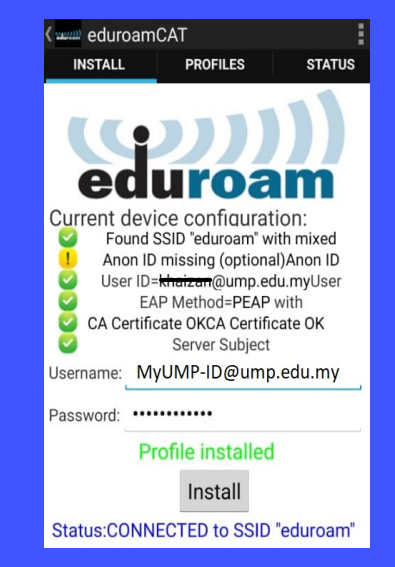

**Connect to eduroam using your MyUMP-ID@<realm> (ump.edu.my for staf or student.ump.edu.my for student) and your password**